# DEMARRER RAPIDEMENT AVEC

## VUESCAN PRO© 9.5.x

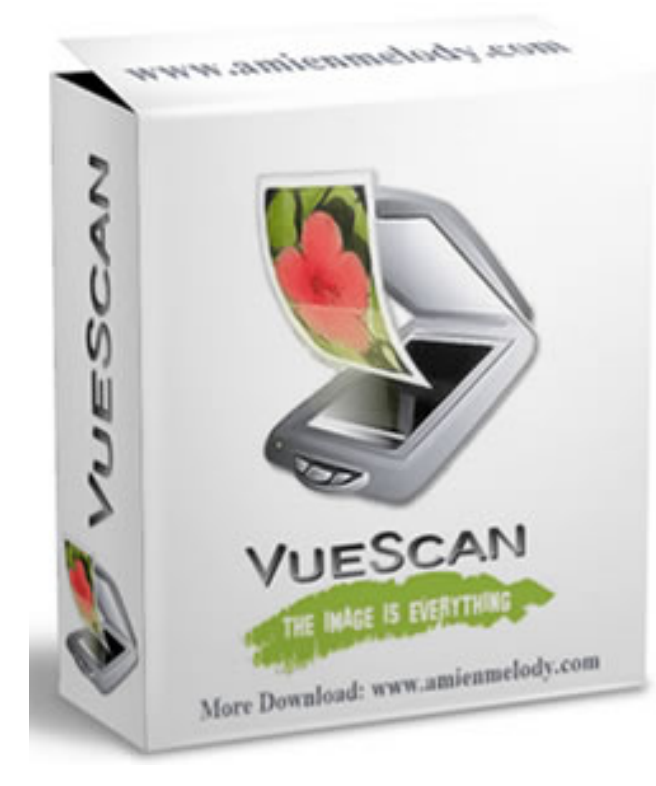

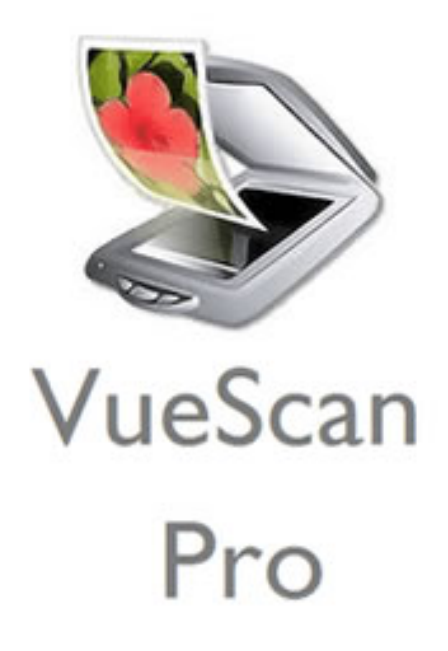

Fabrice Joly 2020

#### Onglet 1 : Entrée

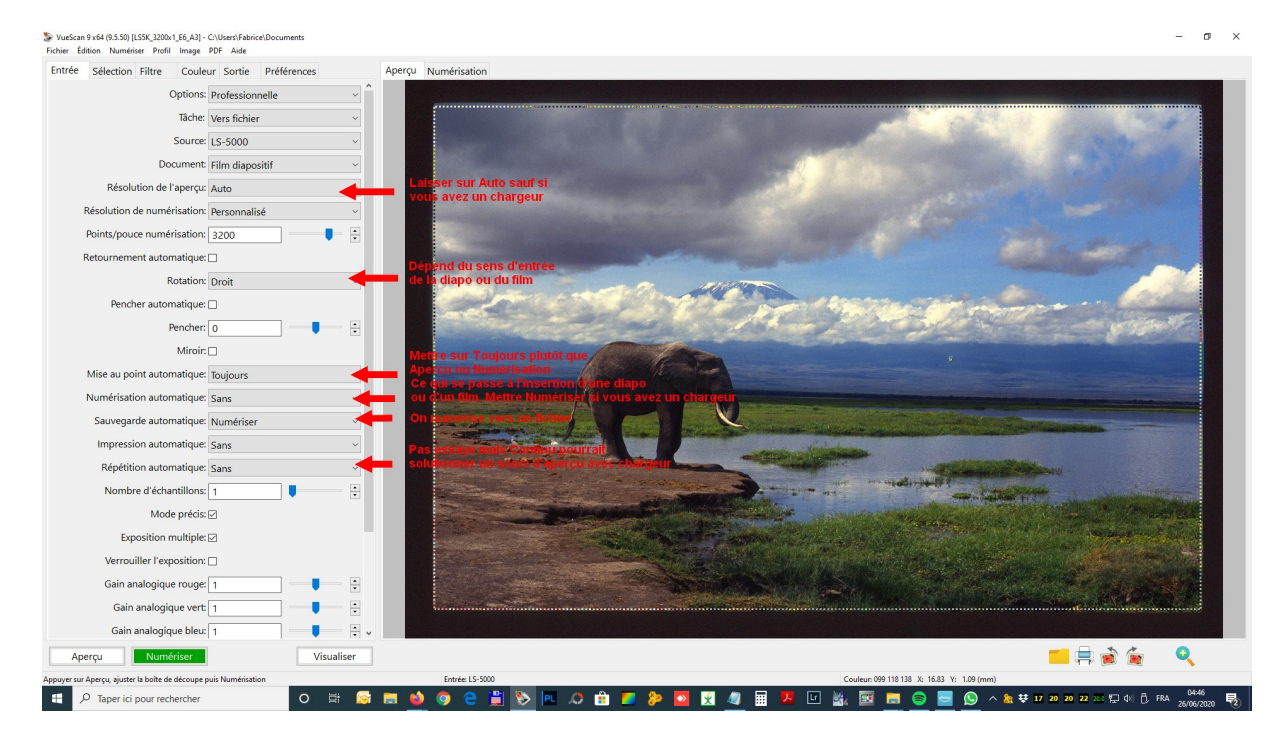

Voici les paramêtres que j'utilise dans VueScan Pro avec un scanner Nikon (ou Minolta)

Cet écran est celui sur lequel on passe le plus de temps car on va définir tout ce qui concerne ce qu'on va scanner et comment. Prenez votre temps, c'est la même philosophie que Lightroom.

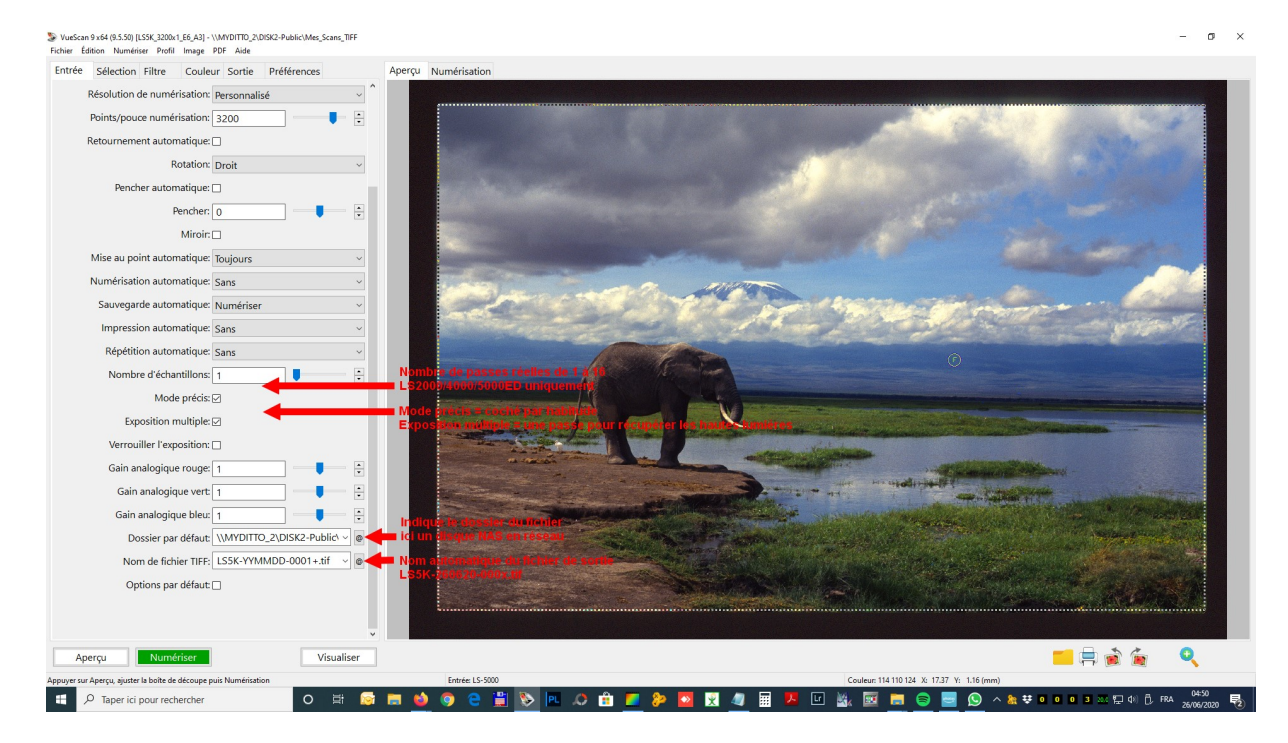

Notez que je coche volontairement la case « Exposition multiple » pour avoir une sorte de HDR.

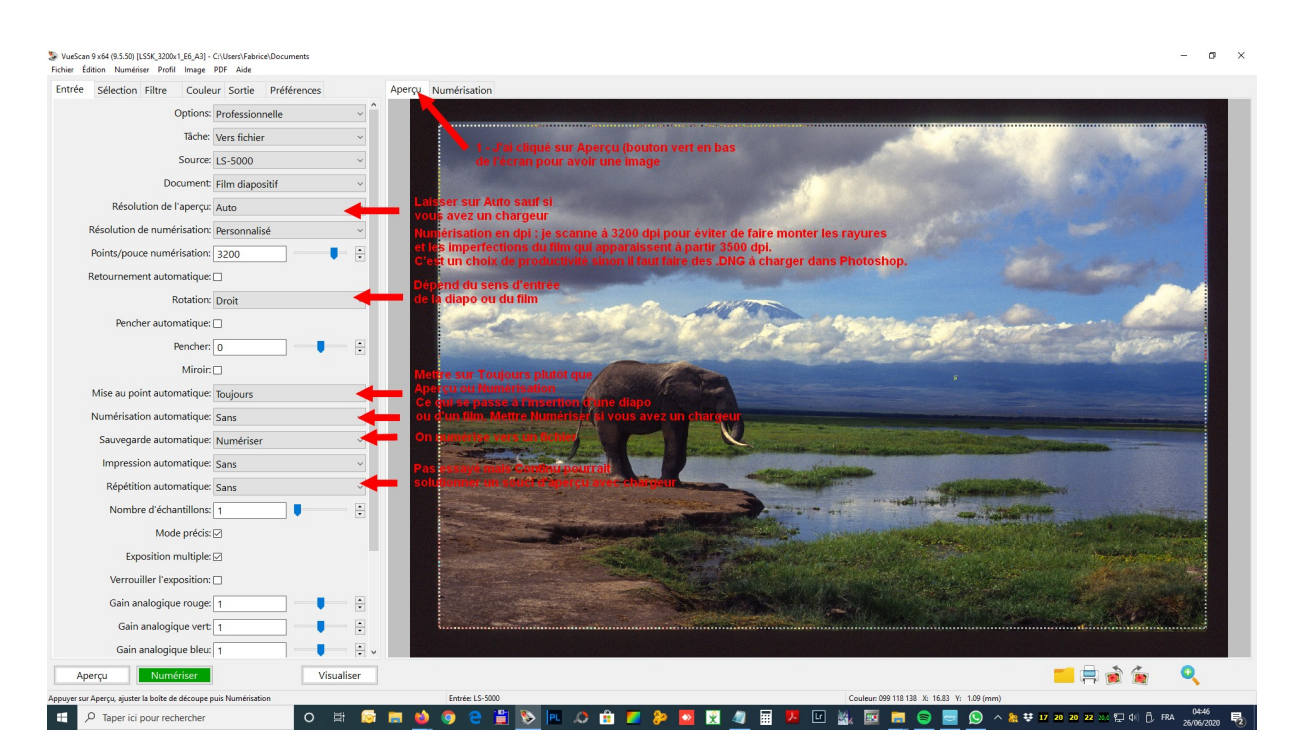

L'orientation correspond au sens de la diapo ou du film. C'est visuel. Une fois que vous avez réalisé votre aperçu, lorsque vous changez un paramètre, vous voyez le résultat en direct. C'est valable pour la balance des blancs de l'onglet 3 Couleur.

#### Onglet 2 : Sélection

Ici on va détailler les réglages de la sélection après l'aperçu, laissez tout comme indiqué pour de bons résultats.

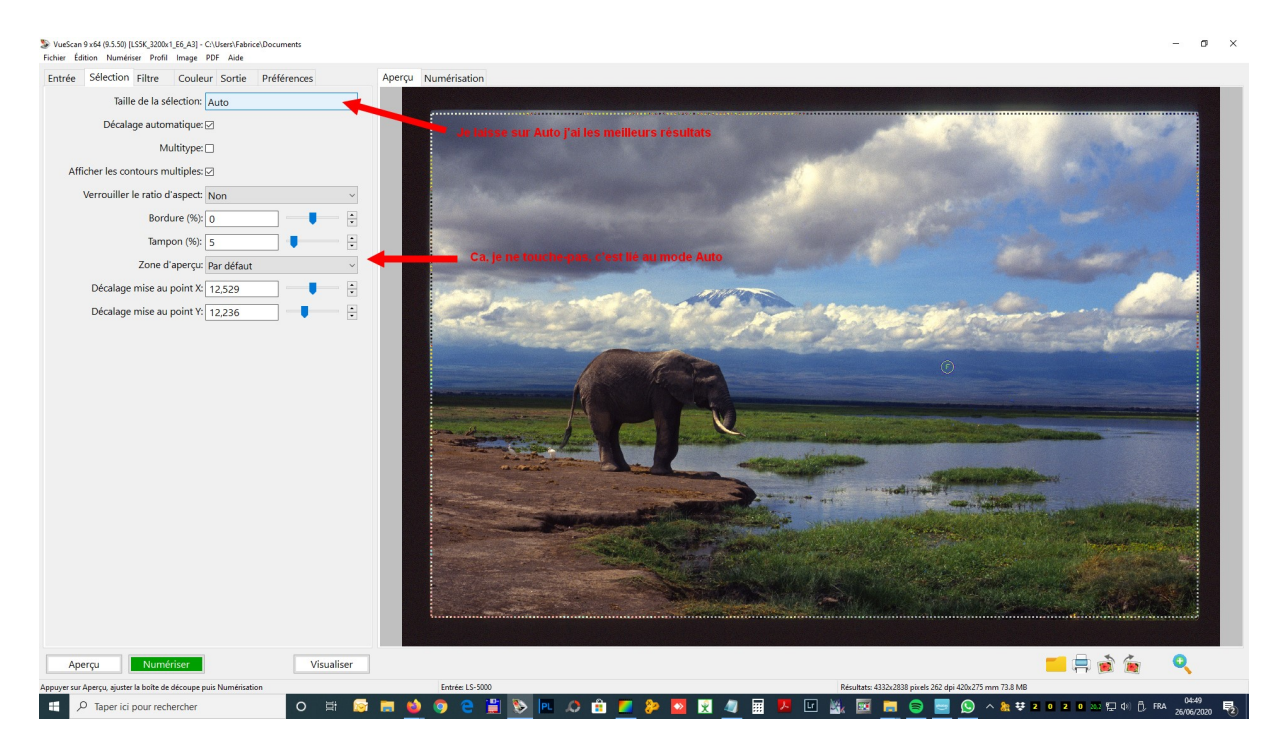

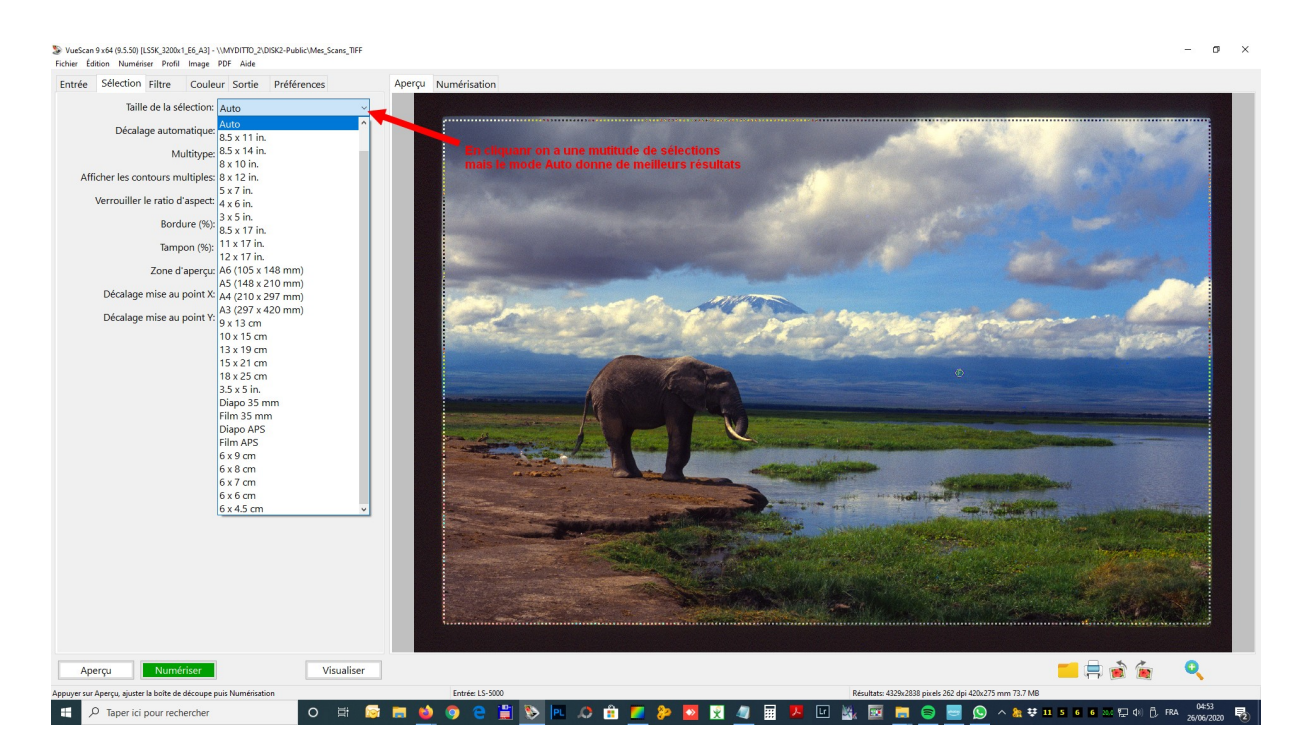

Vous pourrez faire des essais, ce ne sont pas les options qui manquent mais le mode « Auto » est souvent meilleur.

#### Onglet 3 : Filtre

Cet onglet est fondamental car vous allez définir la balance des blancs de manière à obtenir le meilleur scan possible

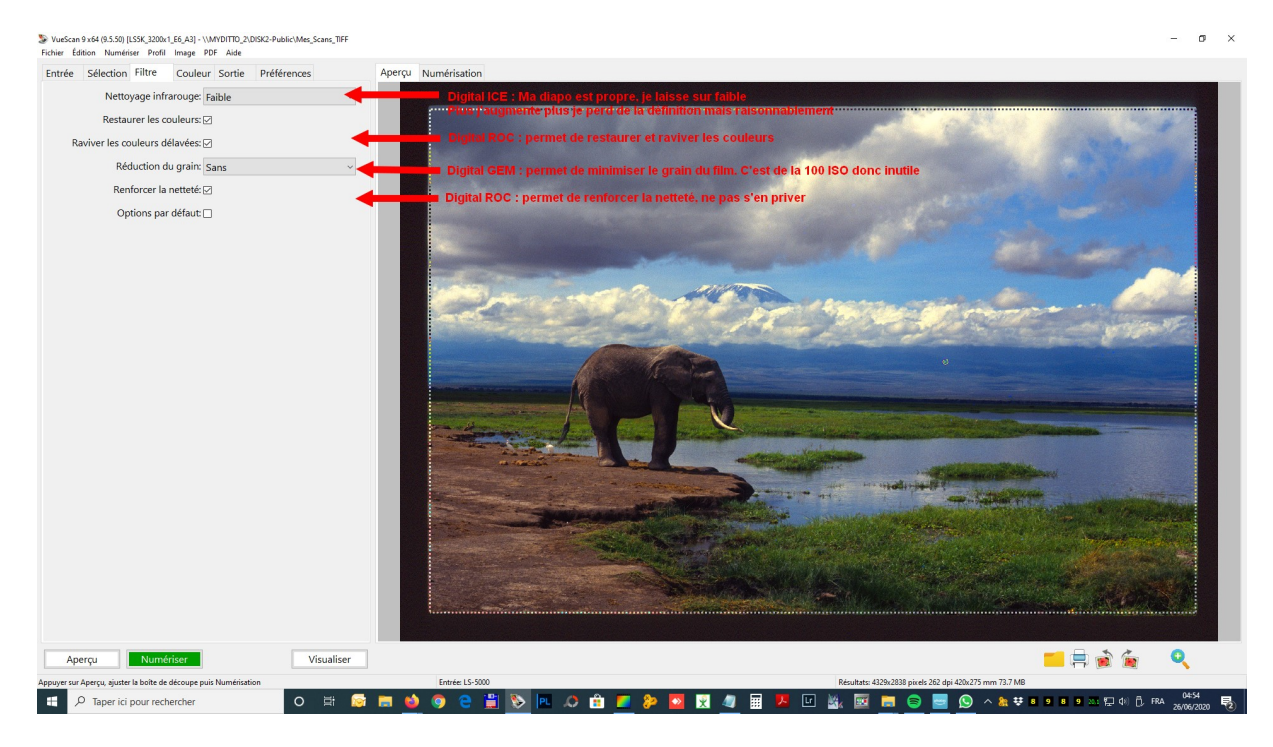

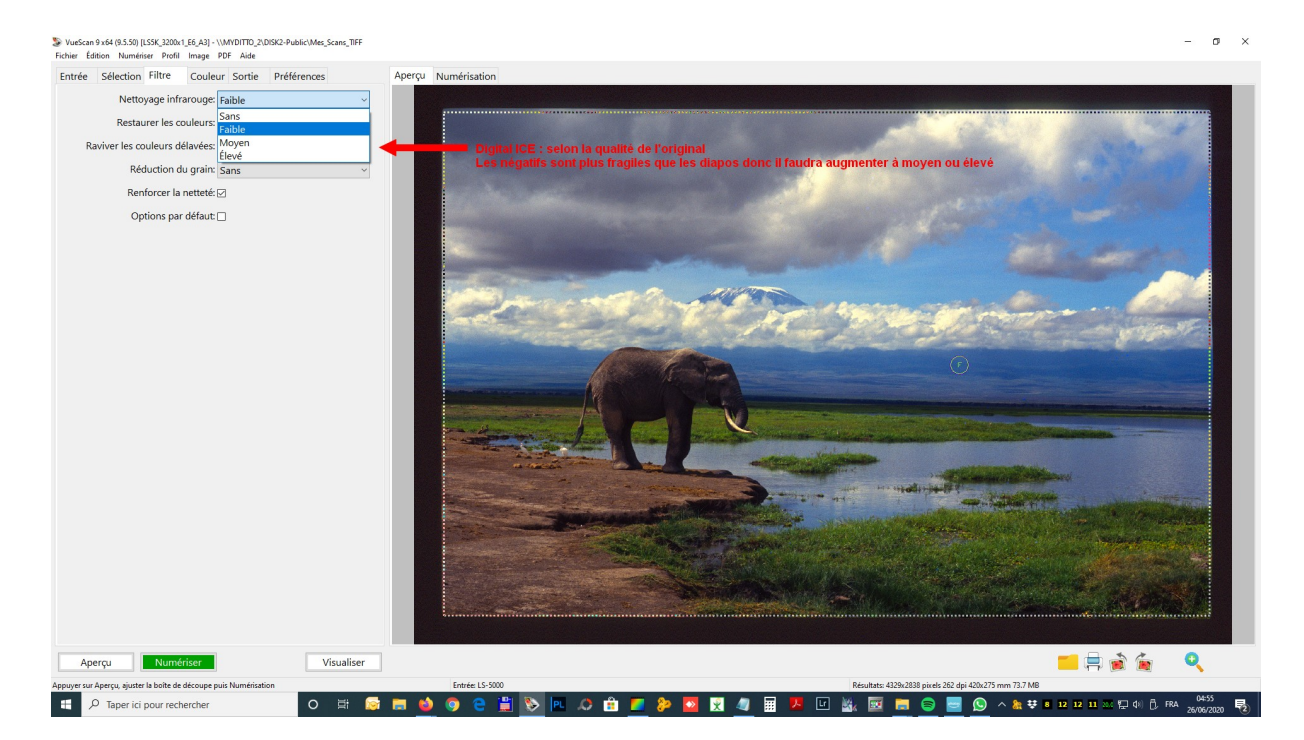

C'est là également que vous allez définir comment vous allez utiliser le système ICE (anti-poussière), ROC (amélioration des couleurs) et GEM (traitement du grain). Normalement les diapos n'en n'ont pas ou très peu.

#### Onglet 4 : Couleur

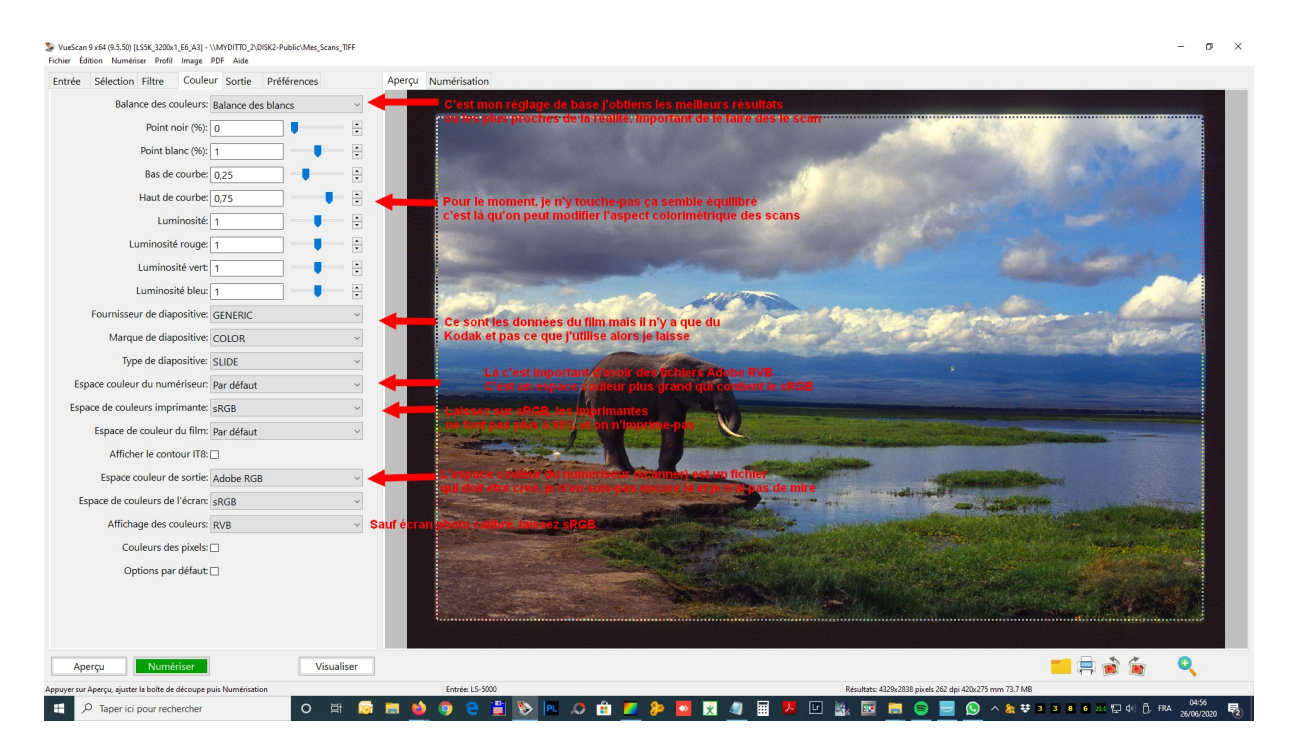

Paradoxalement, ici, vous y reviendrez plus tard pour peaufiner vos scans. Dans un 1<sup>er</sup> temps on va juste indiquer les valeurs par défaut et celles indiquées sur l'écran.

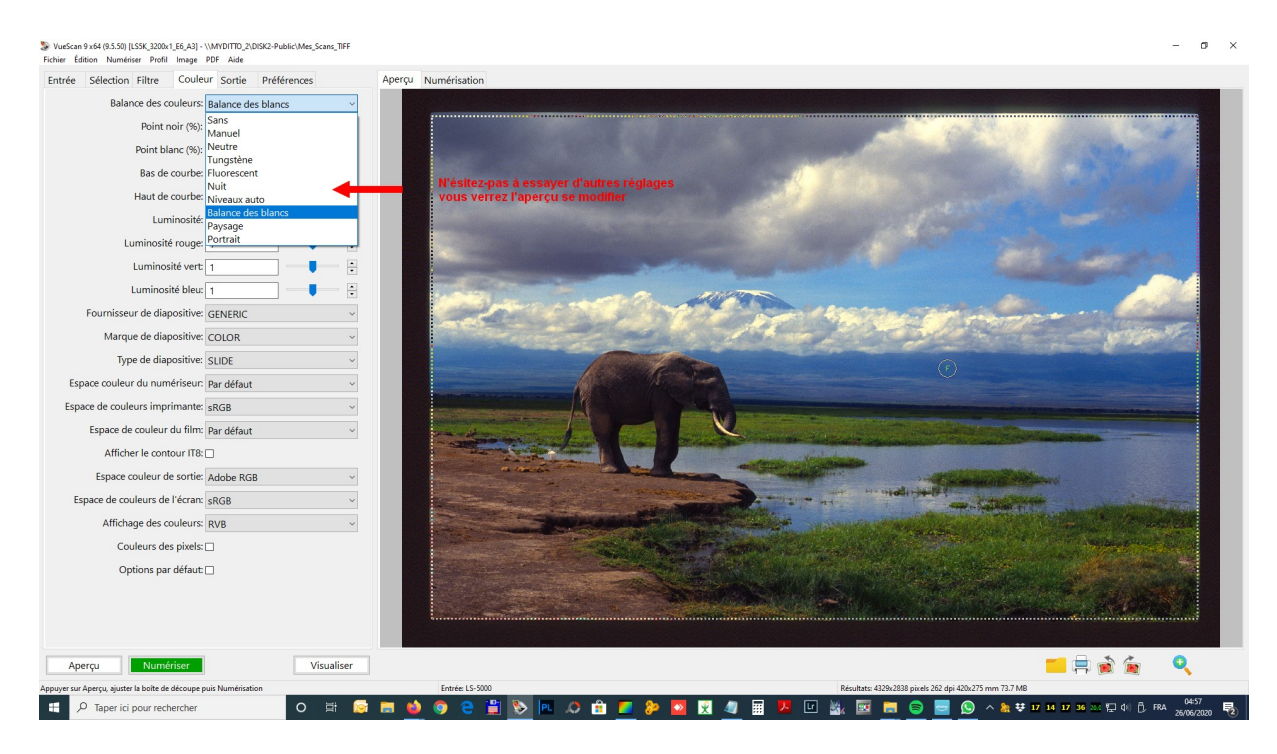

Si ça se trouve, vous ne modifierez jamais rien sauf la balance des blancs ce qui sera suffisant.

### Onglet 5 : Sortie

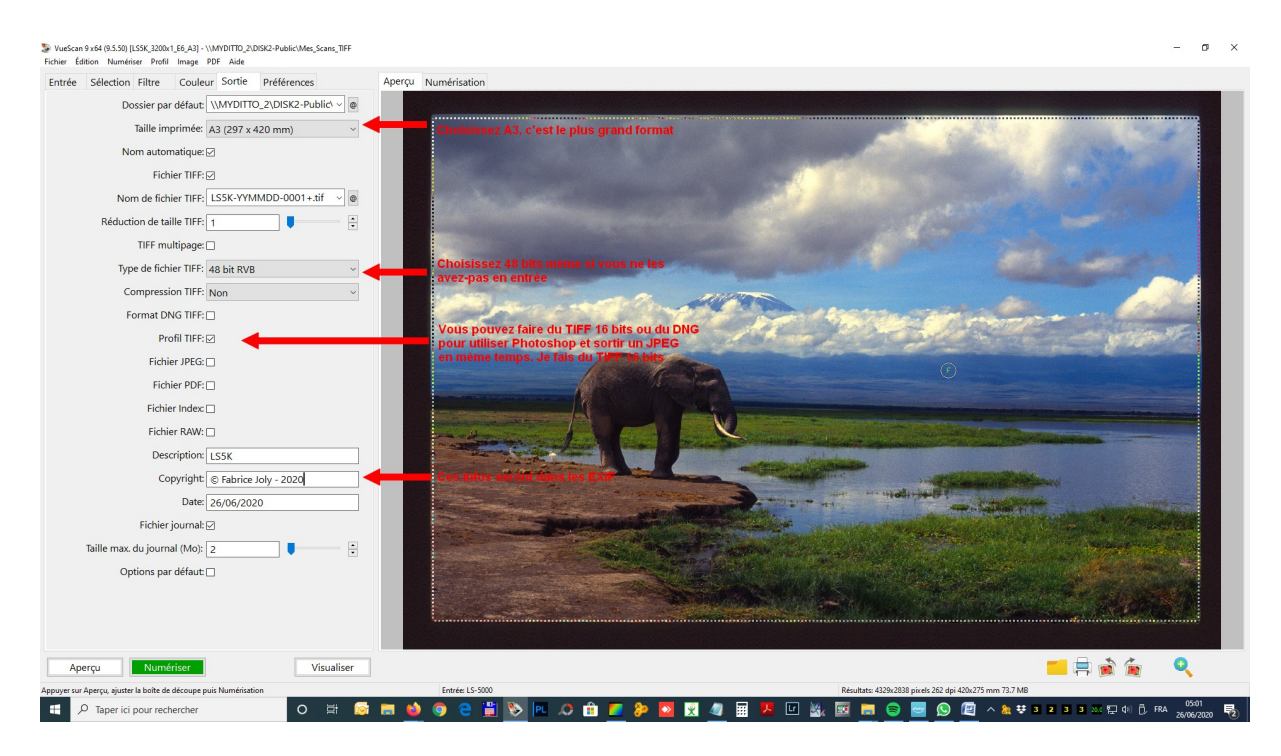

Cet écran est important car il va conditionner des choses essentielles comme la taille de sortie (A3), les noms et types de fichiers et tout ce qui se retrouvera dans les données EXIF.

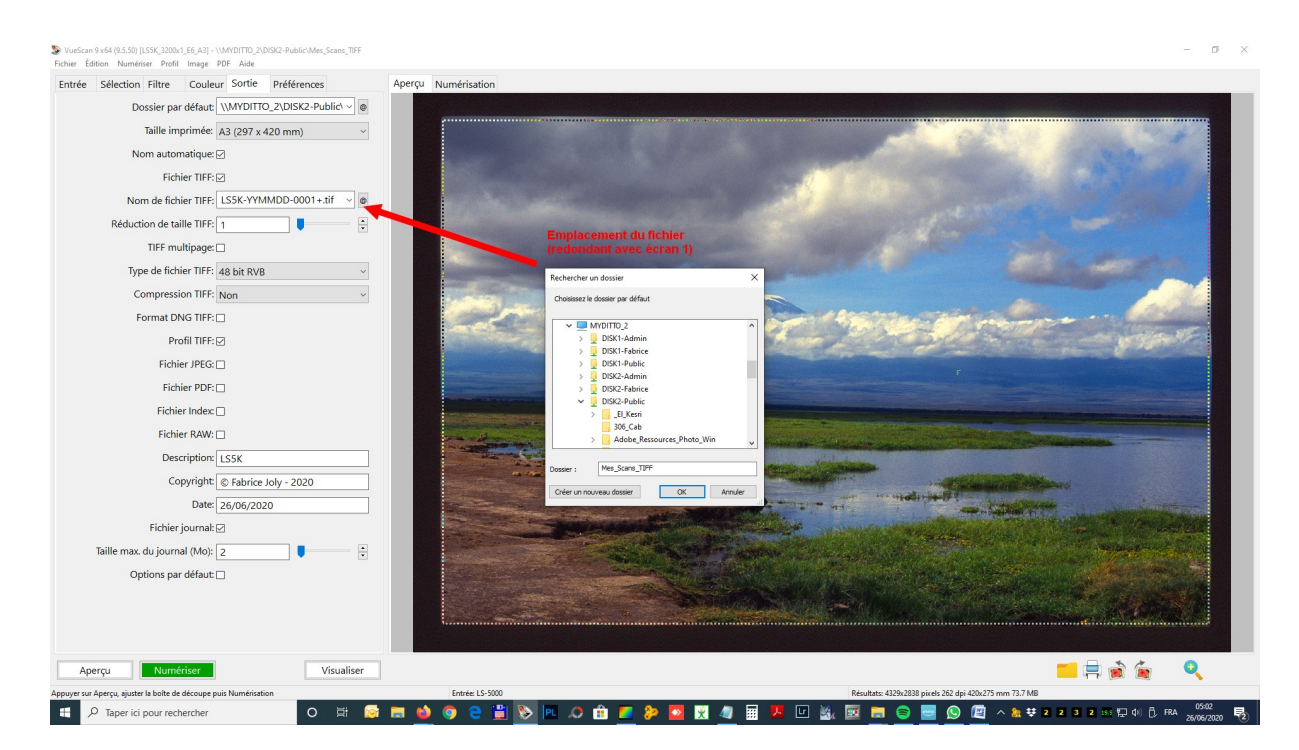

Vous avez encore la possibilité comme dans l'onglet 1 d'indiquer le dossier de sortie. Ici un NAS lisible par PC et MAC.

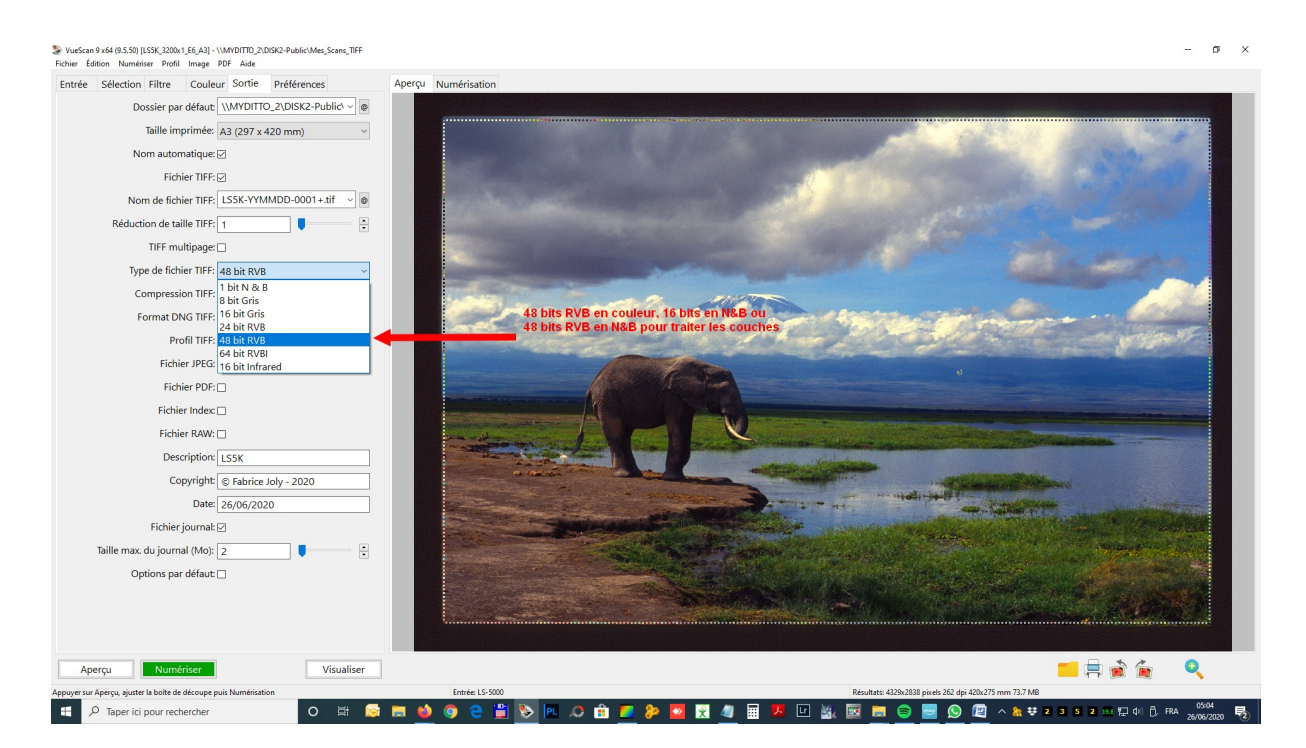

On définit aussi la profondeur de couleur 16 (N&B), ou 48 bits. Curieusement, on peut essayer de traiter les négatifs N&B en 48 bits RVB de façon à jouer sur les couches de couleur en posttraitement. Dans ce cas, une sortie DNG pour Photoshop ©.

Ici j'ai choisi du TIFF 48 bits uniquement car je produirai les JPEG en post-traitement. Vous pouvez ajouter la création d'un fichier JPEG ou ne faire que du JPEG.

#### Onglet 6 : Préférences

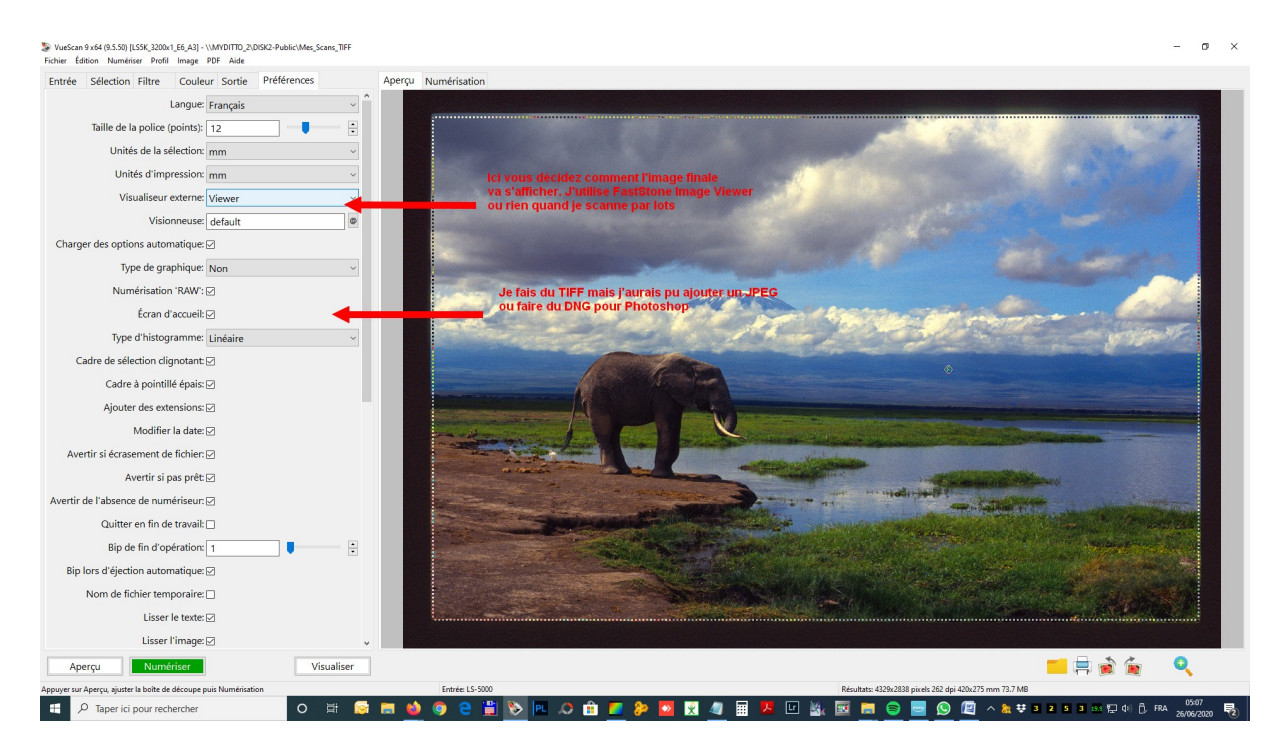

Ici on définit le comportement de VueScan © à la fin ainsi que la façon de renseigner la date (entre autres).

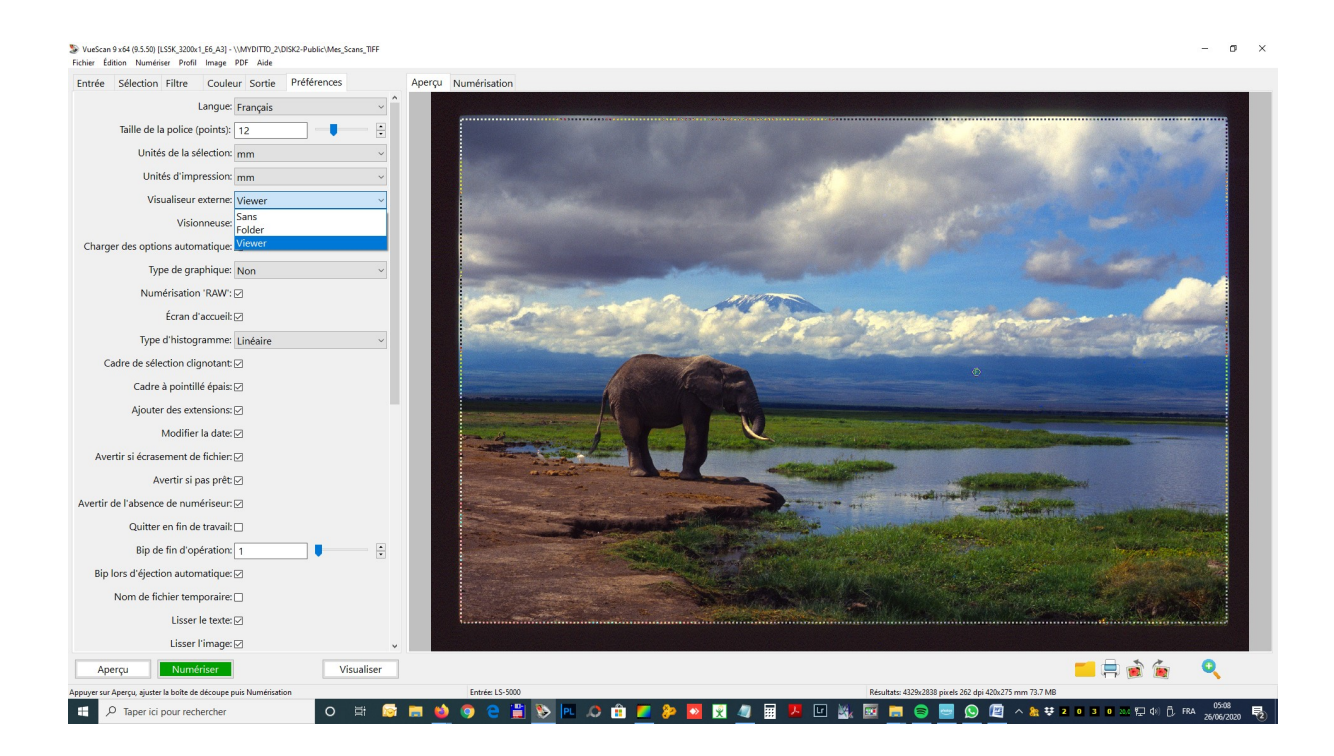

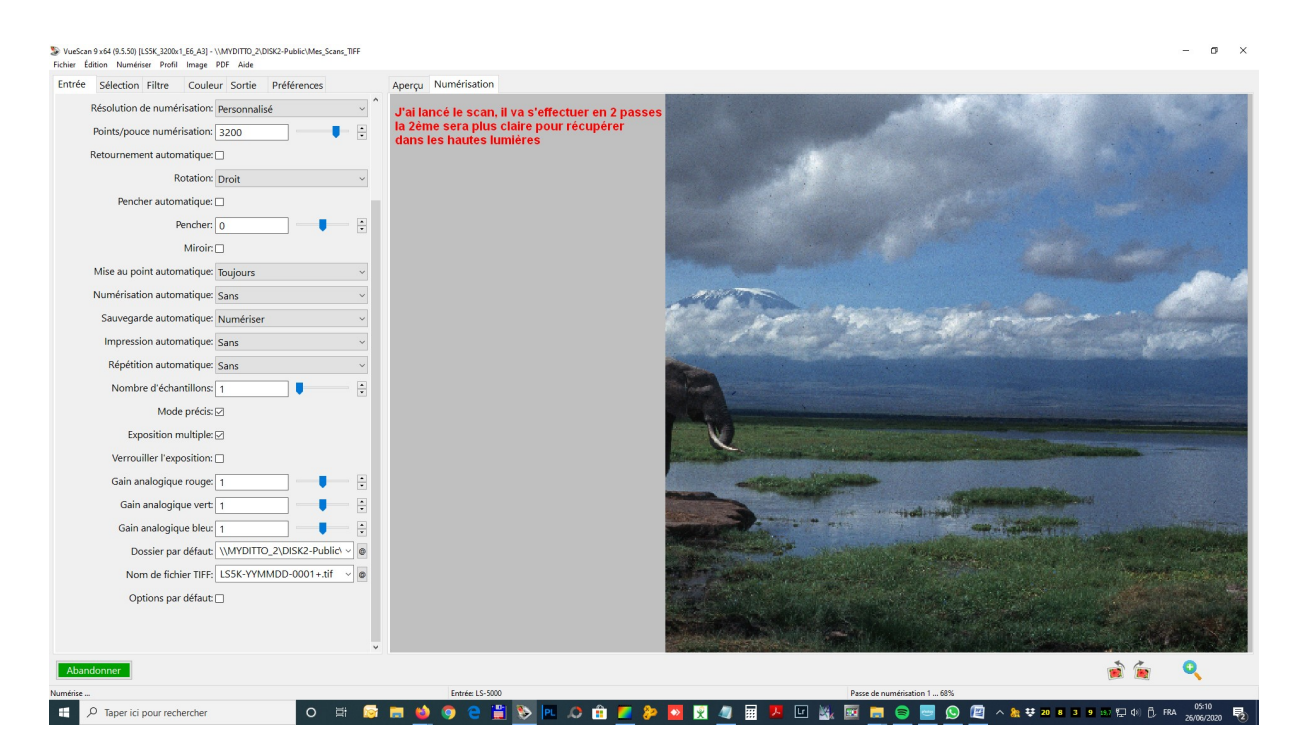

Dans l'onglet 1 (Entrée), j'avis choisi « Exposition multiple ». Nous avons donc une double exposition, une pour les basses lumières et une pour les hautes lumières. On voit bien la différence sur les deux écrans pendant le scan.

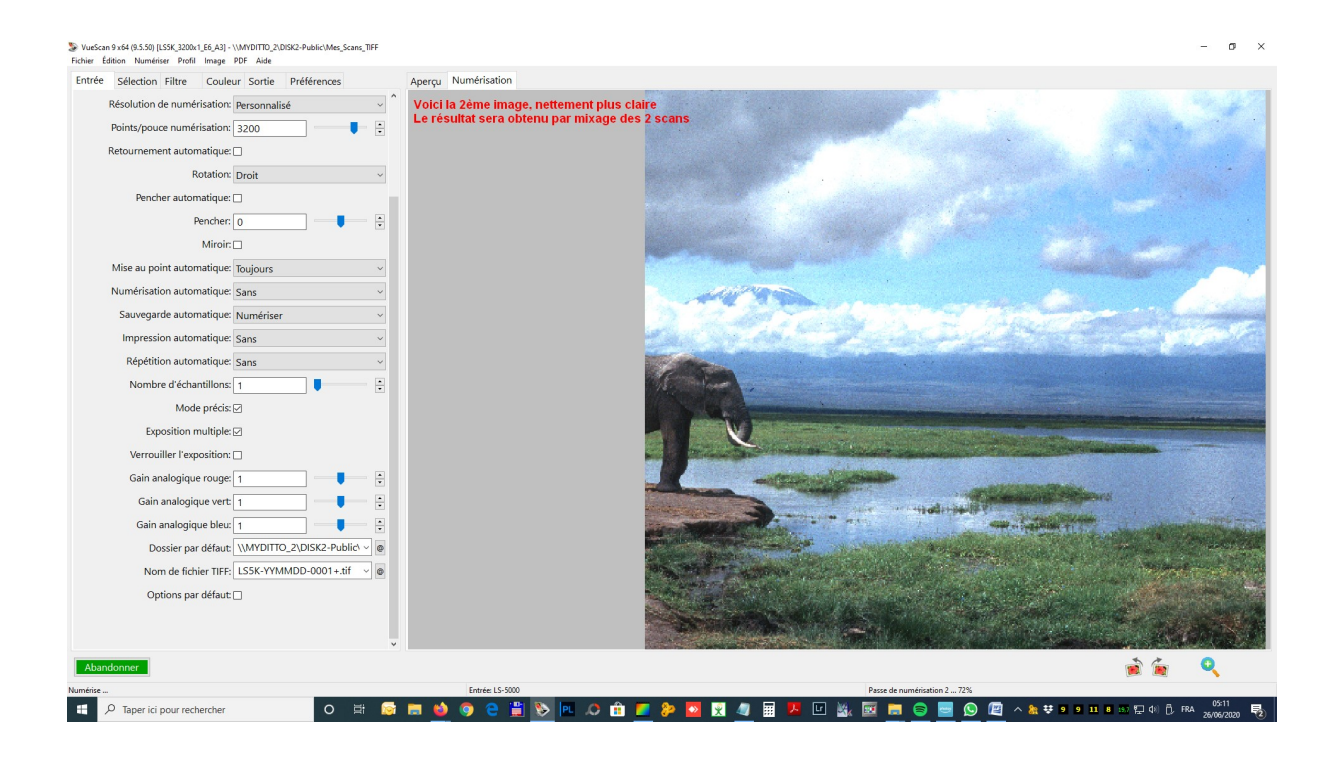

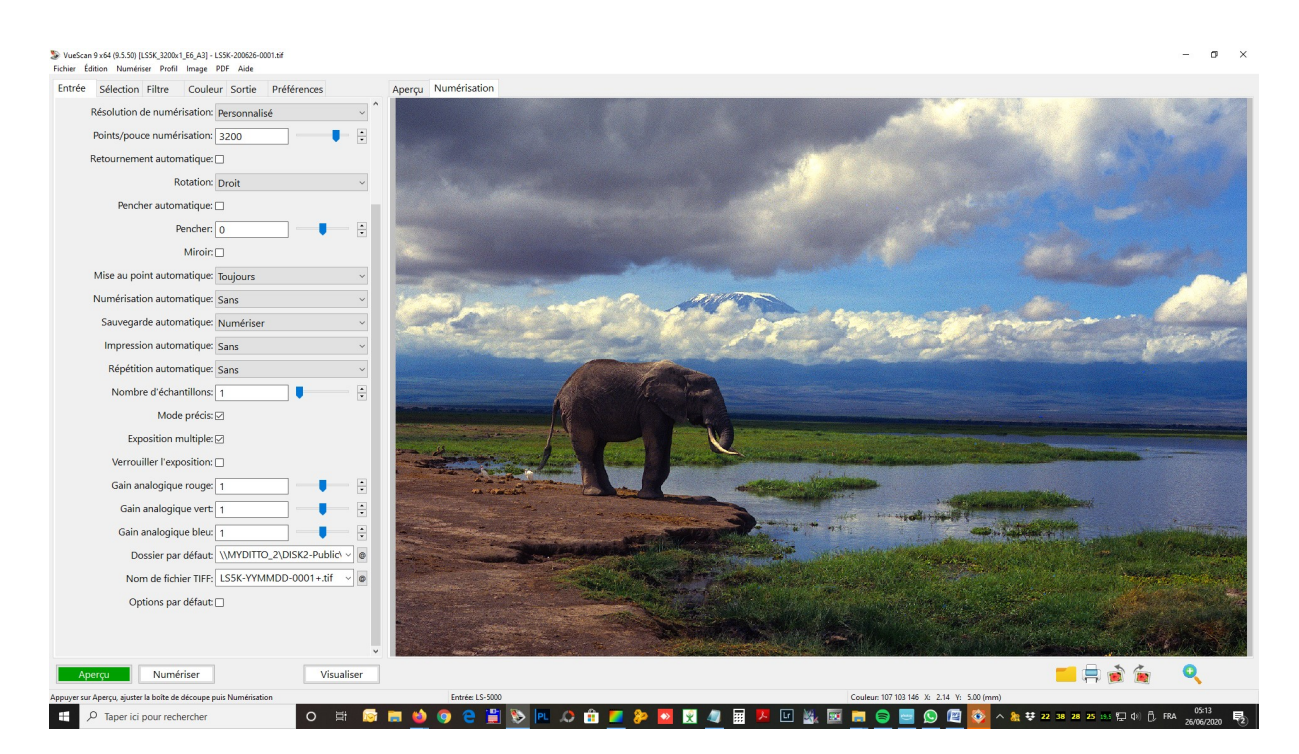

VueScan© combine ces 2 images différentes pour nous proposer une image plus équilibrée dès le scan. Moins on fera de post-traitement, plus on gagnera de temps.

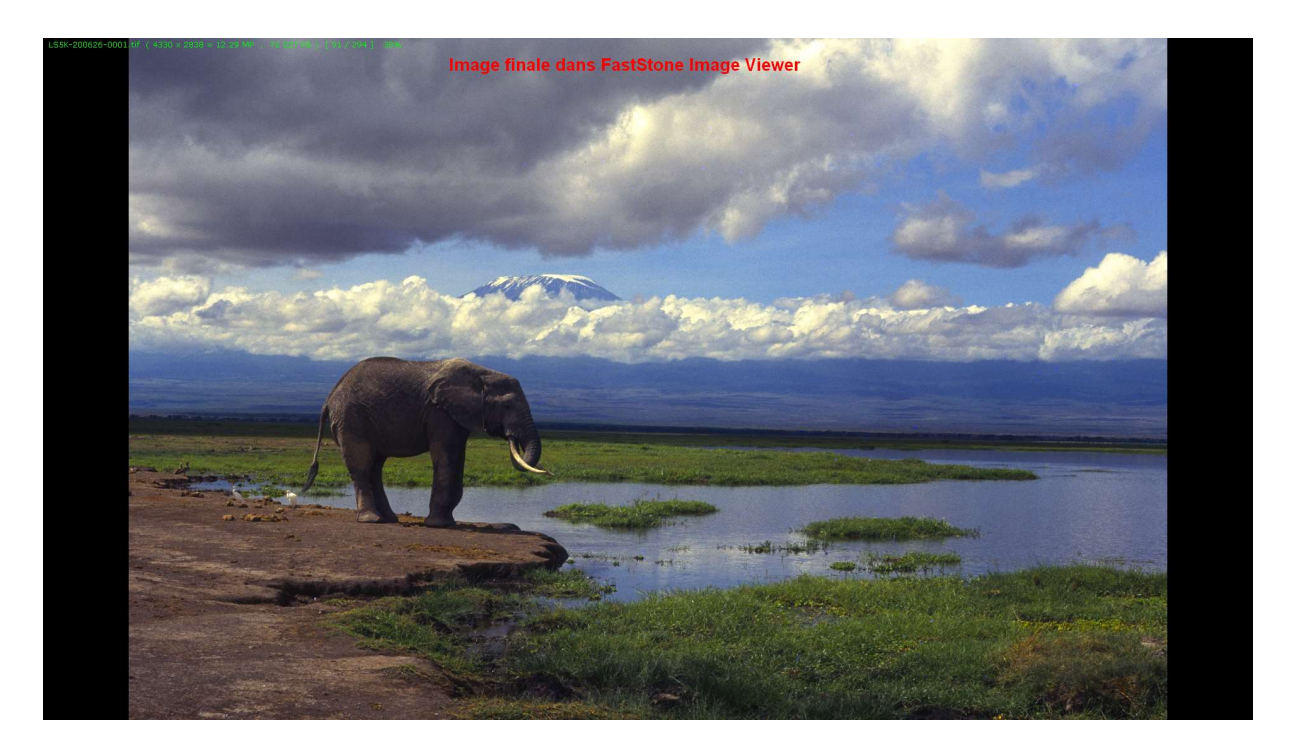

Le résultat final dans FastStone Image Viewer, un gratuiciel capable d'afficher des TIFF de 100 Mo en 1 seconde en plein écran. Cet outil est très pratique pour faire de l'éditing par exemple.